# Οδηγός Αναβάθμισης Λογισμικού

## ◆ **Προζοτή**

- 1. Κάνετε σωστό έλεγχο της πλήρους ονομασίας μοντέλου της συσκευής.
- πχ) 47LX9500-UA : Το πλήρες μοντέλο πρέπει να περιλαμβάνει και το "-UA".
- 2. Επιλέξατε το αντίστοιχο αρχείο αναβάθμισης από την ιστοσελίδα.
- 3. Μην σβήσετε την συσκευή μέχρι να ολοκληρωθεί η διαδικασία αναβάθμισης.

## 1. Μέθοδος για την επιβεβαίωση του πλήρους μοντέλου της τηλεόρασης.

Μέθοδος①. Έλεγχος της ετικέτας (Στο πλαϊνό ή πίσω μέρος της τηλεόρασης).

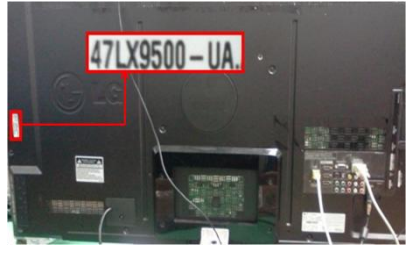

or

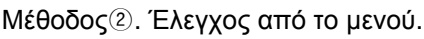

- 1) Πιέστε το πλήκτρο [MENU].
- 2) Πιέστε **Γερματι** το κόκκινο πλήκτρο στο τηλεχειριστήριο.

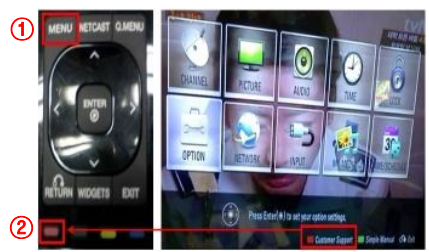

Μέθοδος<sup>3</sup>. Επιλέξτε τις Ρυθμίσεις.

- 1) Πιέστε το πλήκτρο [Home]
	- 2) Επιλέξτε το "SETUP" ή Ρυθμίσεις.

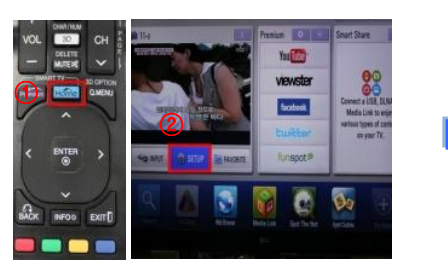

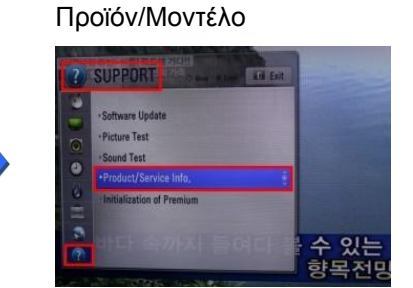

«Υποστήριξη» και επιλέξτε το

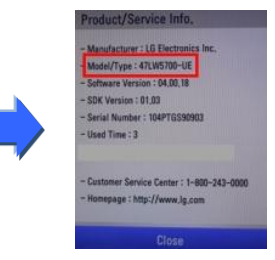

- 2. Μέθοδος για την επαλήθευση του μοντέλου και του αρχείου της αναβάθμισης στην  **ηζηοζειίδα.**
	- $\circledR$  Επιλέξτε το "Προγράμματα οδήγησης και λογισμικό".  $\circledR$  Ελέγξτε το πλήρες όνομα μοντέλου (πχ. 47LX9500-UA) καθώς και τον λόγο που χρειάζεται η αναβάθμιση.
	- 2 Επιλέξτε την έκδοση λογισμικού.

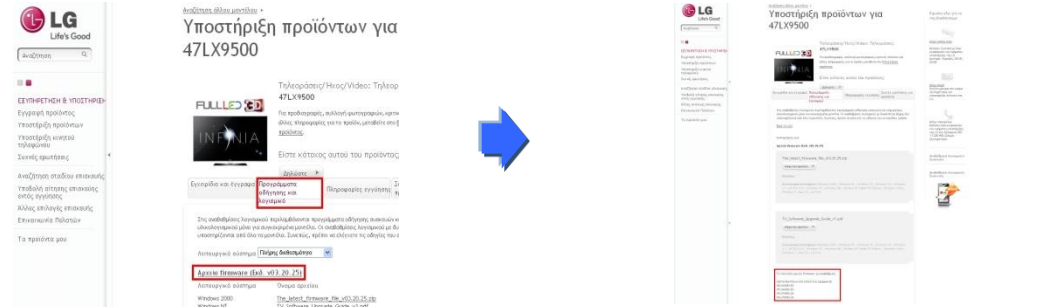

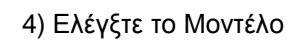

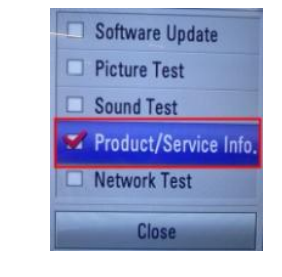

Πληροφορίες Προϊόντος

 $47L X 9500 - UA.$ 

3) Ελέγξτε το

3) Προχωρήστε στο

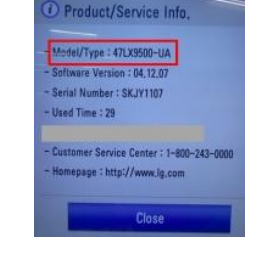

## 5) Ελέγξτε το μοντέλο

#### **1** Βρίσκοντας το λογισμικό.

<sup>①</sup> Επιλέξατε την χώρα σας αφού συνδεθείτε στο www.lg.com. ② Πηγαίνετε στην « Εξυπηρέτηση & Υποστήριξη ».

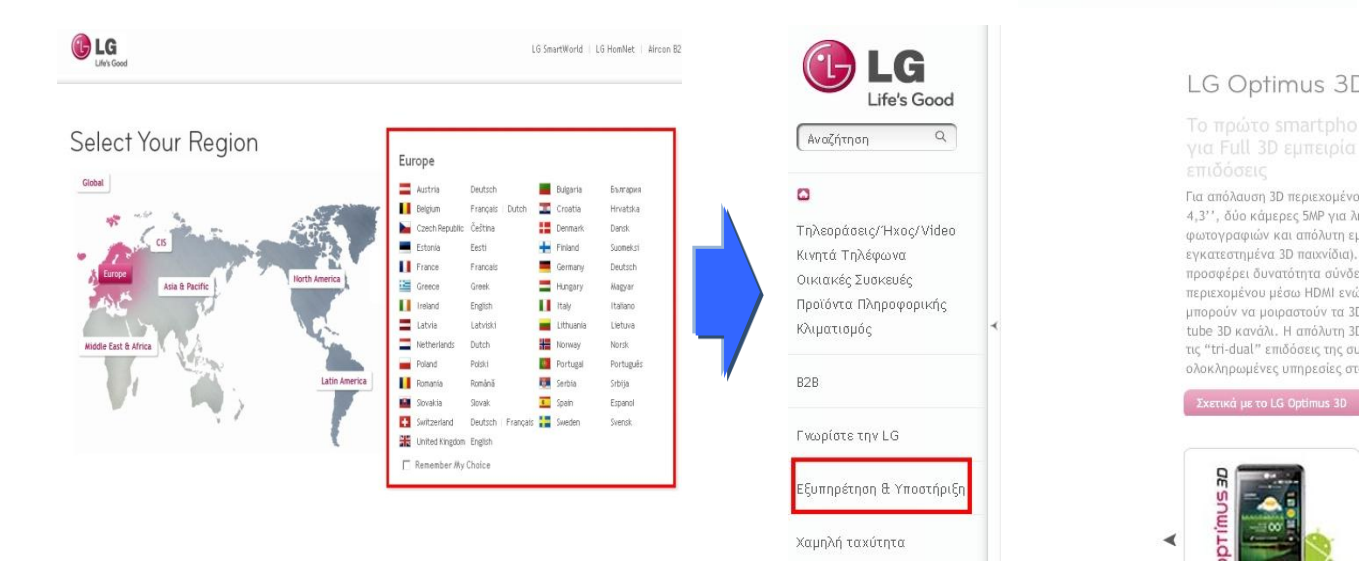

- 3 Εισάγετε το μοντέλο σας. (πχ. 47LX9500(το όνομα του μοντέλου χωρίς το "-UA".)
- **4) Πιέστε το «Συνέχεια».**

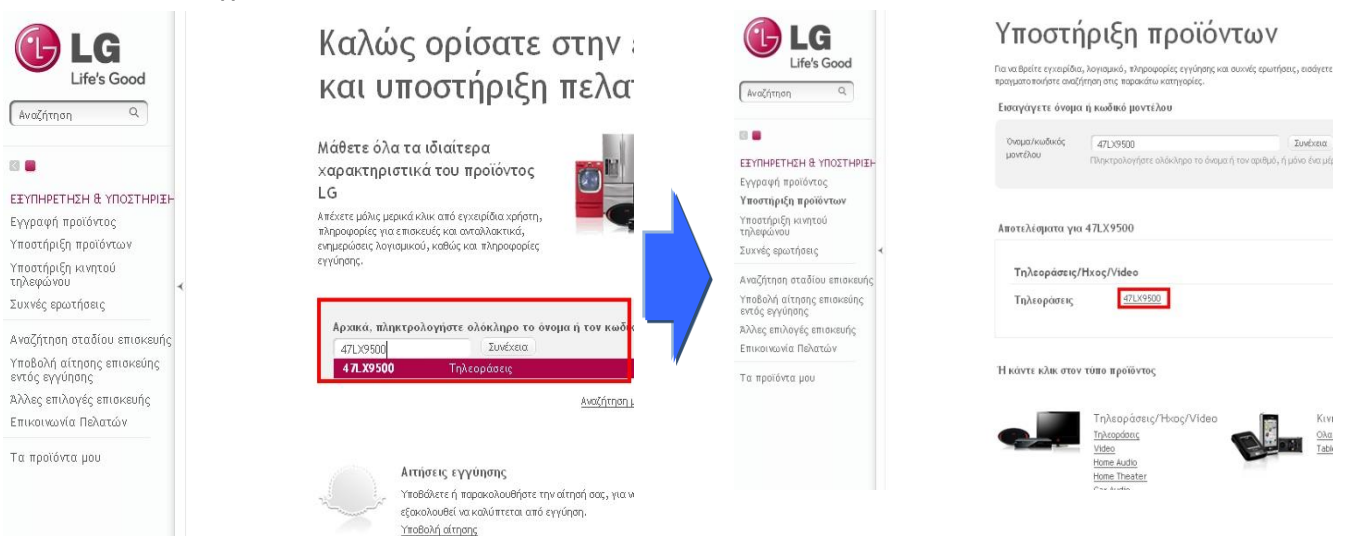

#### **6 Επιλέξτε το «Προγράμματα οδήγησης και λογισμικό» Ό Επιλέξτε το αρχείο της αναβάθμισης**

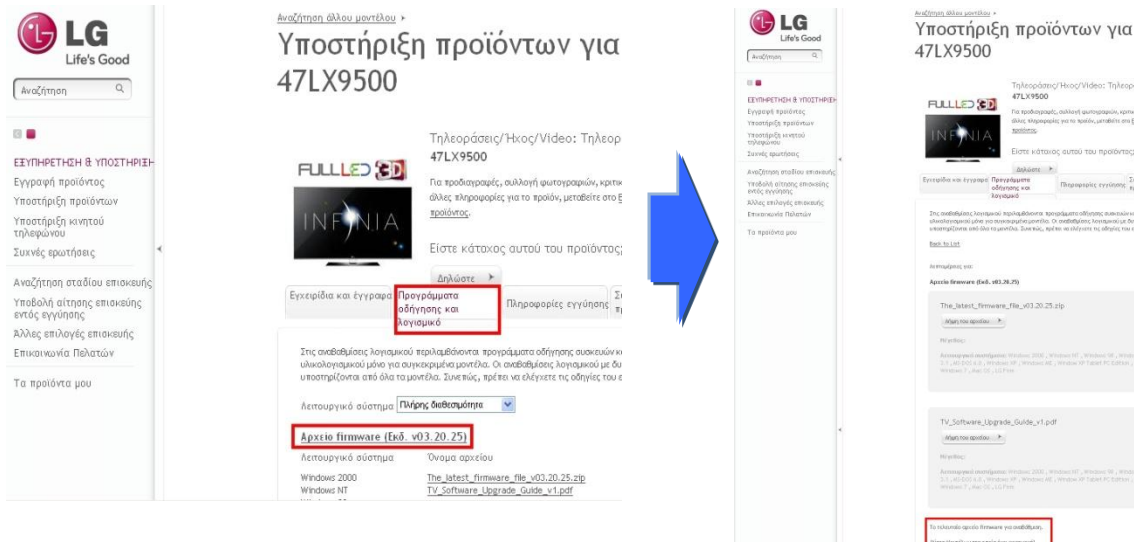

® Ελέγξτε το πλήρες μοντέλο (Ex. 47LX9500-UA) και τον λόγο που γίνεται η αναβάθμιση.

.<br>Είμαστε εδώ για να<br>Αντ Βουθήσου κ

 $\frac{1}{2}$ 

**5 Επιλέξτε το μοντέλο σας.** 

### Κατεβάζοντας το αρχείο της αναβάθμισης στην μνήμη USB

 $\circledR$  Επιλέξτε το «Λήψη του αρχείου» στην ιστοσελίδα για να το σώσετε στον υπολογιστή σας.

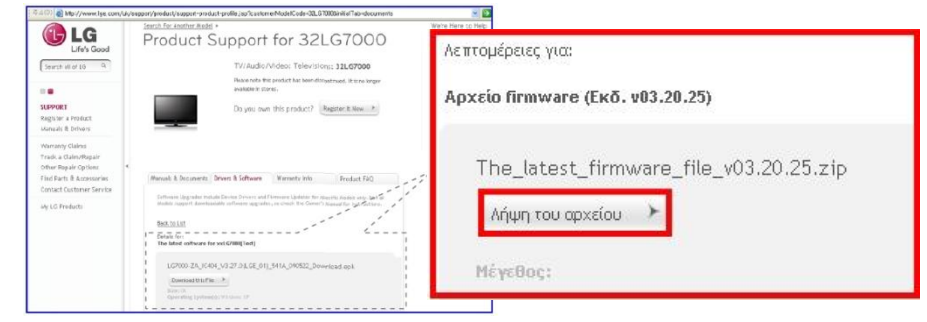

- ② Αποσυμπιέστε το αρχείο (χρησιμοποιώντας κάποιο πρόγραμμα Unzip).
- 3) Τοποθετήστε την μνήμη USB στην θύρα του υπολογιστή σας.
- $\Phi$  Δημιουργήστε έναν φάκελο με το όνομα "LG\_DTV".
- **(5) Σώστε το αρχείο στον φάκελο "LG DTV" της μνήμης USB.**

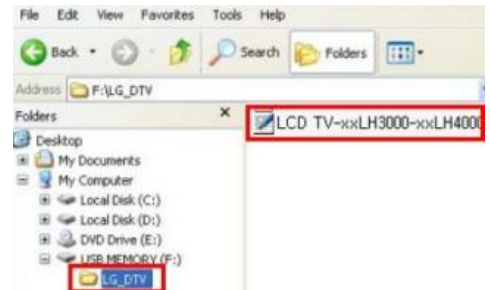

## Εισάγετε την μνήμη USB στην θύρα USB της τηλεόρασης.

**Η** Τοποθεσία της θύρας USB : Στο πλάι ή στο πίσω μέρος

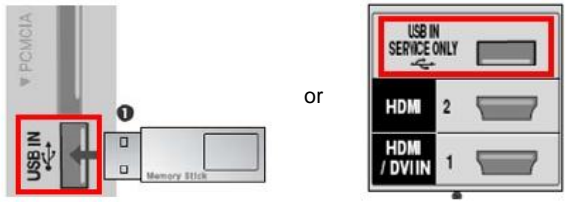

### **Τρέχοντας την αναβάθμιση λογισμικού.**

1) Εάν το παρακάτω αρχείο εμφανιστεί στην τηλεόραση, επιλέξτε «Εκκίνηση».

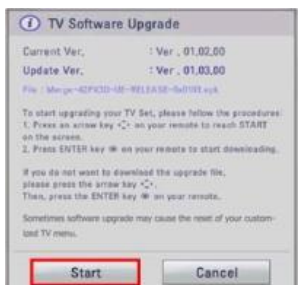

- ※ Εάν η τηλεόραση έχει την ίδια ή παλαιότερη έκδοση από αυτή που υπάρχει στην μνήμη USB το μήνυμα αυτό δεν θα εμφανιστεί στην τηλεόραση
- ※ Κάποιες μνήμες USB μπορεί να μην είναι συμβατές με την τηλεόραση, σε αυτή την περίπτωση χρησιμοποιήστε διαφορετική συσκευή μνήμης.
- ② Μόλις ξεκινήσει η διαδικασία αναβάθμισης, το παρακάτω μήνυμα θα εμφανιστεί:

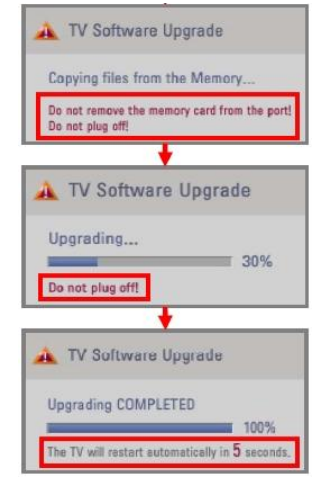

1) Αντιγραφή του αρχείου αναβάθμισης στην τηλεόραση

※ **Μελ αθαηρείηε ηελ κλήκε USB όζο εκθαλίδεηαη ασηό ηο κήλσκα Μην βγάλετε το καλώδιο τροφοδοσίας της τηλεόρασης** 

- 2) Ενεργοποίηση του αρχείου αναβάθμισης. **※ Μην βγάλετε το καλώδιο τροφοδοσίας της τηλεόρασης**
- 3) Μόλις η αναβάθμιση ολοκληρωθεί το διπλανό μήνυμα θα εμφανιστεί και η τηλεόραση θα κάνει επανεκκίνηση αυτόματα μετά από 5 δευτερόλεπτα.